#### Stand: Oktober 2023

# **Webshop & App von Feddersen**

Unkompliziert und bequem bestellen Sie Ihre Waren im Webshop und via App bei Feddersen.

Ihre Kundenbetreuung bei Feddersen Berlin FEDDERSEN GASTRO GMBH

## Inhalt

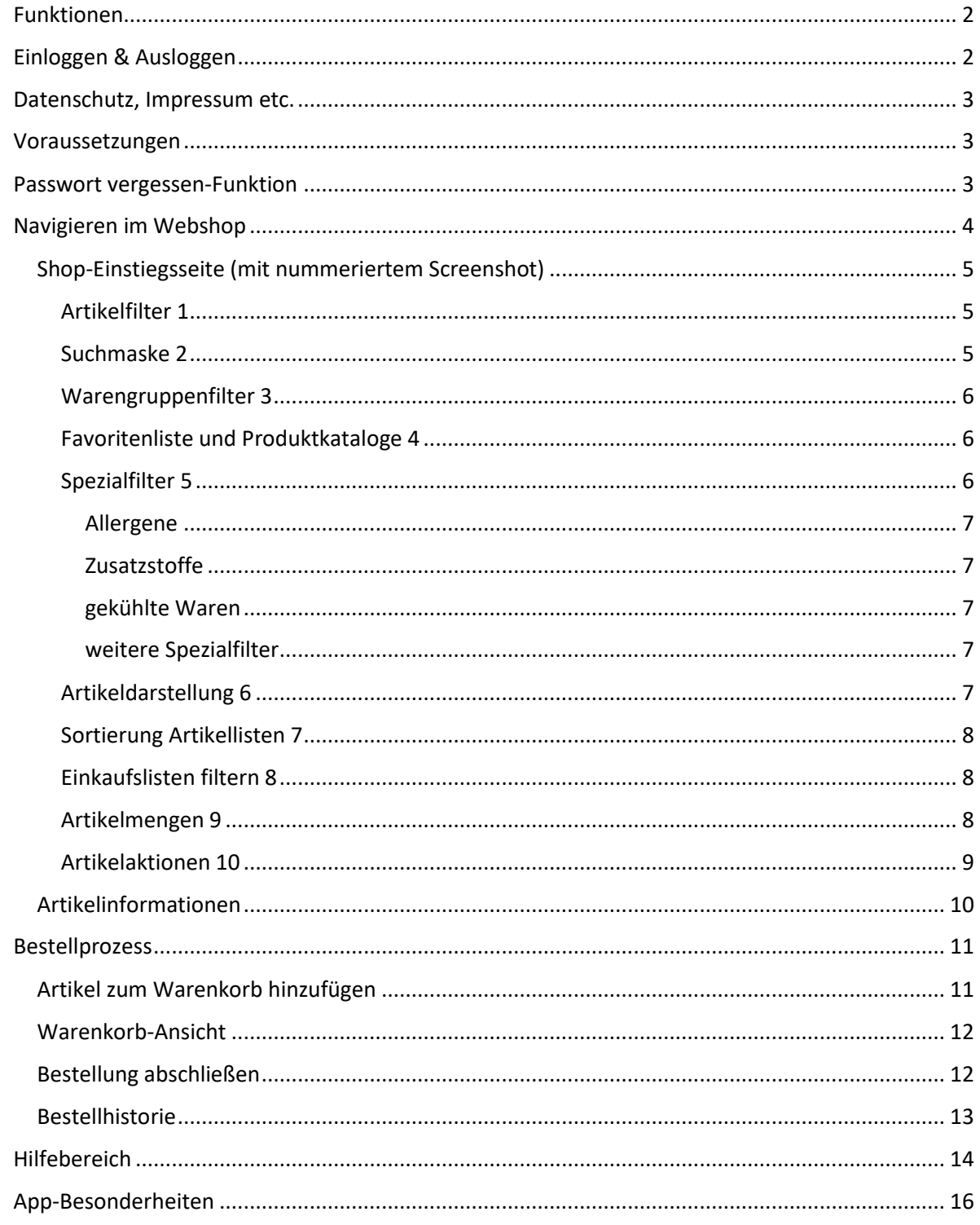

## <span id="page-2-0"></span>Funktionen

- $\checkmark$  Produktbilder ansehen.
- ✓ Produktinformationen, ob frisch oder tiefgekühlt, ob es ein Beschaffungsartikel ist und ob Vorbestellungen bis zu bestimmten Uhrzeiten eingehen müssen, um es am nächsten Tag abholen zu können oder geliefert zu bekommen.
- $\checkmark$  Spezifikationen, Zutaten, Verwendungshinweise & Zusatzstoffinformationen einsehen.
- $\checkmark$  Filtern nach Produktkategorien
- $\checkmark$  Favoritenlisten anlegen
- $\checkmark$  Einkaufslisten anlegen
- ✓ Mit Spezialfiltern beispielsweise nach Bio-Produkten filtern oder Produkte mit ausgewählten Allergenen ausfiltern
- ✓ Übersichtliches Dashboard zeigt neue Produkte, Angebotsprodukte und Zugriff auf die letzten Bestellungen und empfohlenen Produktkatalogen.
- ✓ Einkaufslisten als Excel-Datei exportieren
- ✓ PDF-Druck von Barcodes von EAN-Artikeln
- $\checkmark$  Barcode-Etiketten in der App scannen und bequem zum Warenkorb hinzufügen
- ✓ Inventur unkompliziert möglich

## <span id="page-2-1"></span>Einloggen & Ausloggen

## **Einloggen**

Rufen Sie in Ihrem Browser die URL [https://feddersen24.shop](https://feddersen24.shop/) auf.

Hier finden Sie die Datenmaske.

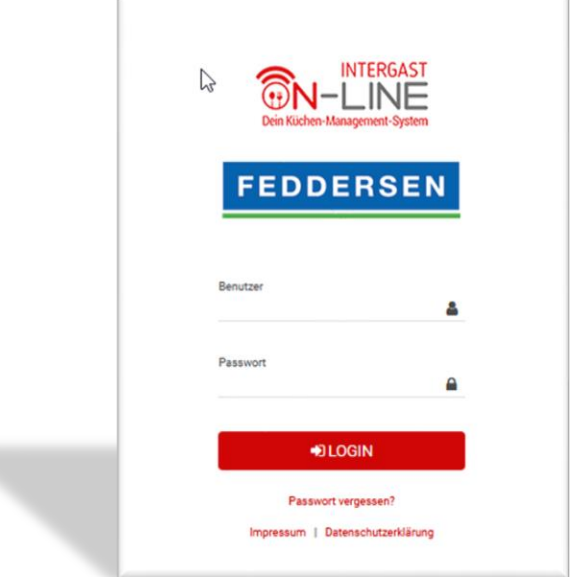

Wenn Sie als Kunde bei Feddersen angelegt sind und Ihr Webshop-Konto nicht gesperrt ist, loggen Sie sich mit Ihrem Benutzernamen und Ihrem Passwort ein.

Initial waren die Benutzernamen in der Form "KundennummerPostleitzahl" angelegt.

### **Ihren Status, Benutzernamen oder das Initialpasswort erfragen Sie bitte bei Ihrem Außendienst-Mitarbeiter oder Sie kontaktieren uns unter feedback@feddersen24.de.**

#### **Ausloggen**

Oben links klicken Sie auf den Menüpunkt "Abmelden"

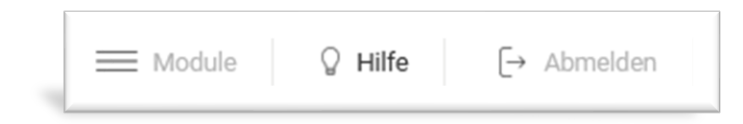

#### <span id="page-3-0"></span>Datenschutz, Impressum etc.

Unsere Angaben zum Datenschutz finden Sie unten rechts in Ihrer Webshop-Ansicht.

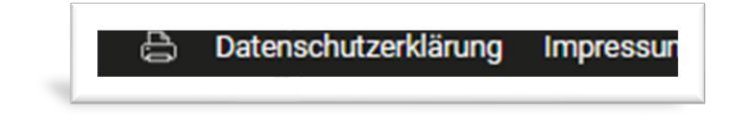

#### <span id="page-3-1"></span>Voraussetzungen

Der Webshop ist für Gewerbetreibende, die Kunden von Feddersen sind, zugänglich. Dafür müssen Sie als Kunde bei Feddersen registriert sein. Und wir müssen Sie für den Webshop freigeben. Weitere Informationen finden Sie unte[r https://feddersen.berlin/bestellen/.](https://feddersen.berlin/bestellen/) Unser Neukunden-Registrierungsformular finden Sie hier: https://feddersen.berlin/registrierung/

#### <span id="page-3-2"></span>Passwort vergessen-Funktion

Bei der Login-Maske gibt es einen Link mit dem Titel "Passwort vergessen?" Wenn Sie darauf klicken, geben Sie Ihren Benutzernamen ein. Dann wird an die E-Mail-Adresse, die im Konto hinterlegt ist, eine E-Mail mit einem Link gesendet. Sie klicken auf diesen und geben ein neues Passwort ein. Im Anschluss können Sie sich mit Ihrem Benutzernamen und dem neuen Passwort wieder im Shop einloggen.

## <span id="page-4-0"></span>Navigieren im Webshop

Wenn wir Sie als Kundin oder Kunden angelegt haben, erstellen wir Ihnen Ihren Webshop-Zugang. Unter

<https://feddersen24.shop/login/> loggen Sie sich bequem ein und gelangen zur Startseite.

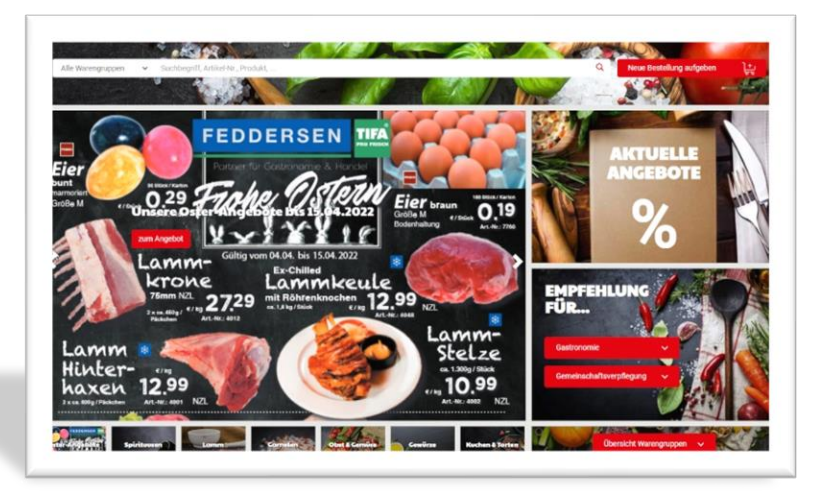

Von hier aus gelangen Sie oben über die Suche in den Webshop. Oder Sie klicken auf unsere Angebote, Aktionen oder Kataloge. Weiter unten finden Sie den Schnellzugriff auf Ihre Bestellhistorie, Warenkörbe oder Einkaufslisten.

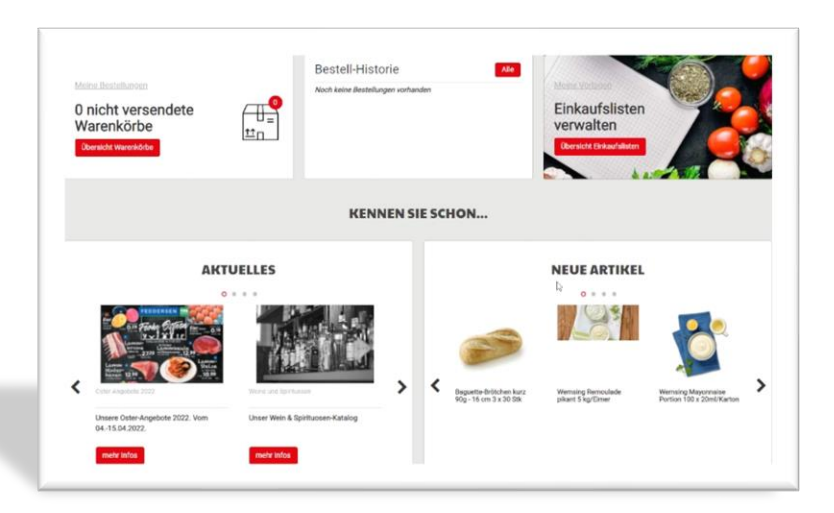

### <span id="page-5-0"></span>Shop-Einstiegsseite (mit nummeriertem Screenshot)

Auf der Einstiegsseite des Shops finden Sie die wichtigsten Informationen zu den angezeigten Produkten. Dazu zählen

- das Artikelbild
- die Artikelnummer
- die Information, ob es sich um ein TK- oder frisches Produkt handelt
- die Artikelbeschreibung
- die Kategorisierung des Artikels
- Artikelpreis

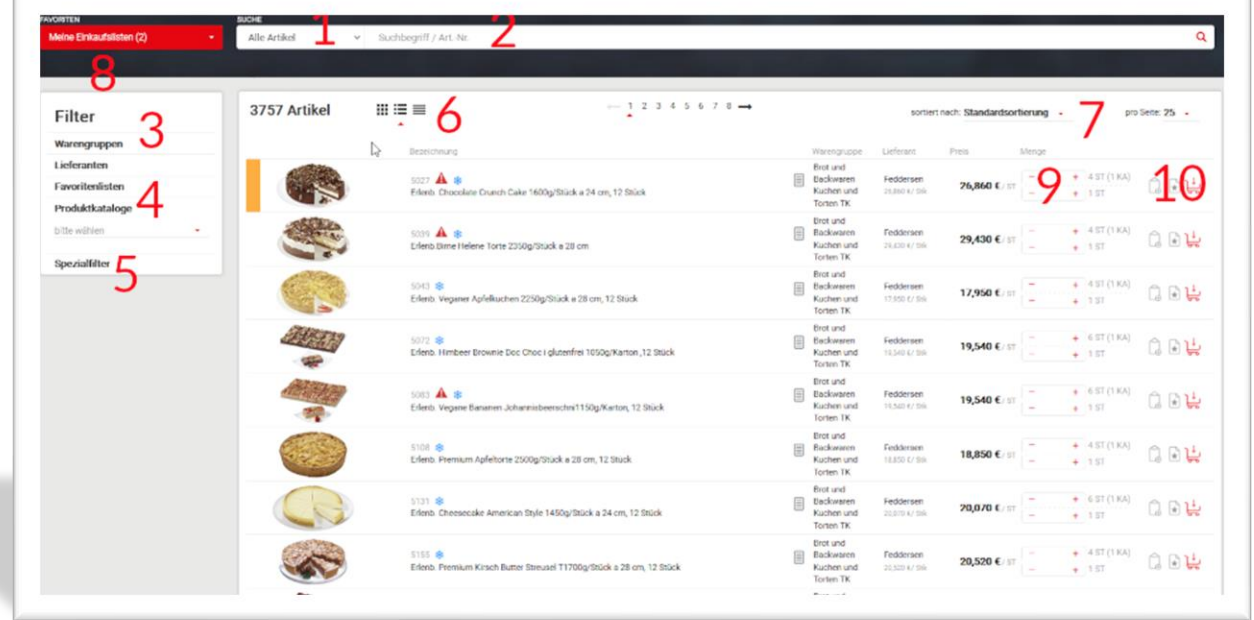

Die weiteren Funktionen sehen Sie in der obigen Abbildung. Die dazugehörigen Funktionen haben wir für Sie hier erläutert:

#### <span id="page-5-1"></span>*Artikelfilter 1*

Hier filtern Sie die angezeigten Artikel auf Wunsch nach

- a. Alle Artikel
- b. Bereits gekaufte Artikel
- c. Angebotsartikel
- d. Neu im Sortiment

#### <span id="page-5-2"></span>*Suchmaske 2*

Hier können Sie Artikelnamen, Sorten, Schlagworte oder Artikelnummern eingeben. Die Sucheingabe filtert in Echtzeit, sodass Sie sofort passende Artikel angezeigt bekommen. Nach der Suche erscheint der Hinweis "Es wurden Filter gesetzt! Alle Filter zurücksetzen". Mit einem Linksklick dort setzen Sie die Filter wieder zurück.

#### <span id="page-6-0"></span>*Warengruppenfilter 3*

Hier filtern Sie bequem nach Warengruppen wie "Gemüse" oder "Fisch". Und anschließend können Sie je nach Kategorie weiter filtern wie beispielsweise für Gemüse nach "Frischgemüse" oder "Tiefkühlgemüse". Nach der Filterung erscheint an der Suchmaske der Hinweis "Es wurden Filter gesetzt! Alle Filter zurücksetzen". Mit einem Linksklick dort setzen Sie die Filter wieder zurück.

#### <span id="page-6-1"></span>*Favoritenliste und Produktkataloge 4*

a) **Favoritenliste:** Sie haben die Möglichkeit, Favoritenlisten anzulegen. Dafür klicken Sie in einem Artikel auf  $\mathbb R$ . Dann öffnet sich ein Dialogfenster. Mit dem Klick auf "+" können Sie eine neue Favoritenliste anlegen. Oder Sie fügen den Artikel einer bestehenden Liste hinzu. Artikel, die auf einer Favoritenliste sind, werden farblich in der Artikelübersichtsliste markiert.

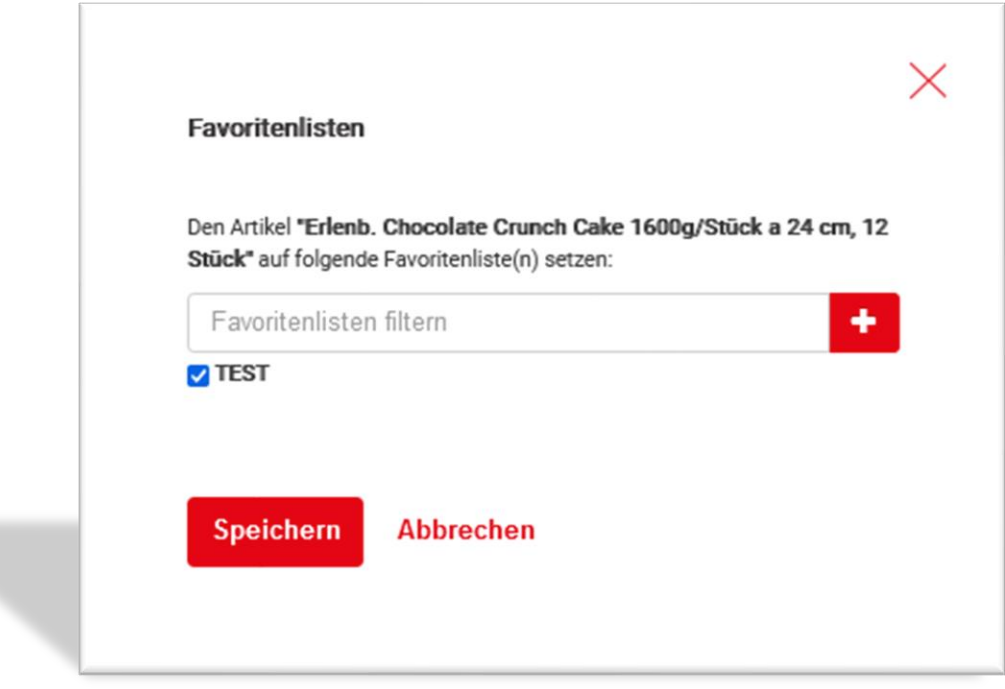

b) **Produktkataloge:** Im Bereich der Produktkataloge finden Sie von uns erstellte Produktkataloge. Mit diesen Produkten möchten wir Ihnen hilfreiche Artikelübersichten an die Hand geben. Aktuell finden Sie beispielsweise Übersichten nach "BIO-Produkten" oder "Gewürze zur Weihnachtszeit". Nach der Filterung erscheint an der Suchmaske der Hinweis "Es wurden Filter gesetzt! Alle Filter zurücksetzen". Mit einem Linksklick dort setzen Sie die Filter wieder zurück.

#### <span id="page-6-2"></span>*Spezialfilter 5*

Die Spezialfilter ermöglichen Ihnen ein unkompliziertes, feines Filtern an Ihre Suchintention. Hinweis: Die Spezialfilter werden durch uns nach und nach durch detailliertere Artikelinformationen verfeinert, sodass bestehende Filter mit wenigen Informationen kontinuierlich erweitert werden.

#### <span id="page-7-0"></span>Allergene

Hier filtern Sie durch eine "Vermeide"-Filterung Artikel aus, die beispielsweise Eier, glutenhaltiges Getreide oder Erdnüsse enthalten.

#### <span id="page-7-1"></span>Zusatzstoffe

Hier filtern Sie durch eine "Vermeide"-Filterung Artikel aus, die Antioxidationsmittel oder Geschmacksverstärker enthalten oder koffeinhaltig sind.

#### <span id="page-7-2"></span>gekühlte Waren

Mit diesem Filter lassen Sie sich ausschließlich Artikel anzeigen, die tiefgekühlt oder gekühlt sind.

#### <span id="page-7-3"></span>weitere Spezialfilter

Weiter Spezialfilter für Sie filtern Artikel nach

- Geräteverwendung
- Nachhaltigkeit
- Kostformen
- Conveniencegrad

#### <span id="page-7-4"></span>*Artikeldarstellung 6*

Hier passen Sie die Artikelübersicht an Ihre Wünsche an. Sie haben die Auswahl zwischen großen Artikelbildern, einer Liste mit Artikeln und Informationen und einer reinen Listenansicht.

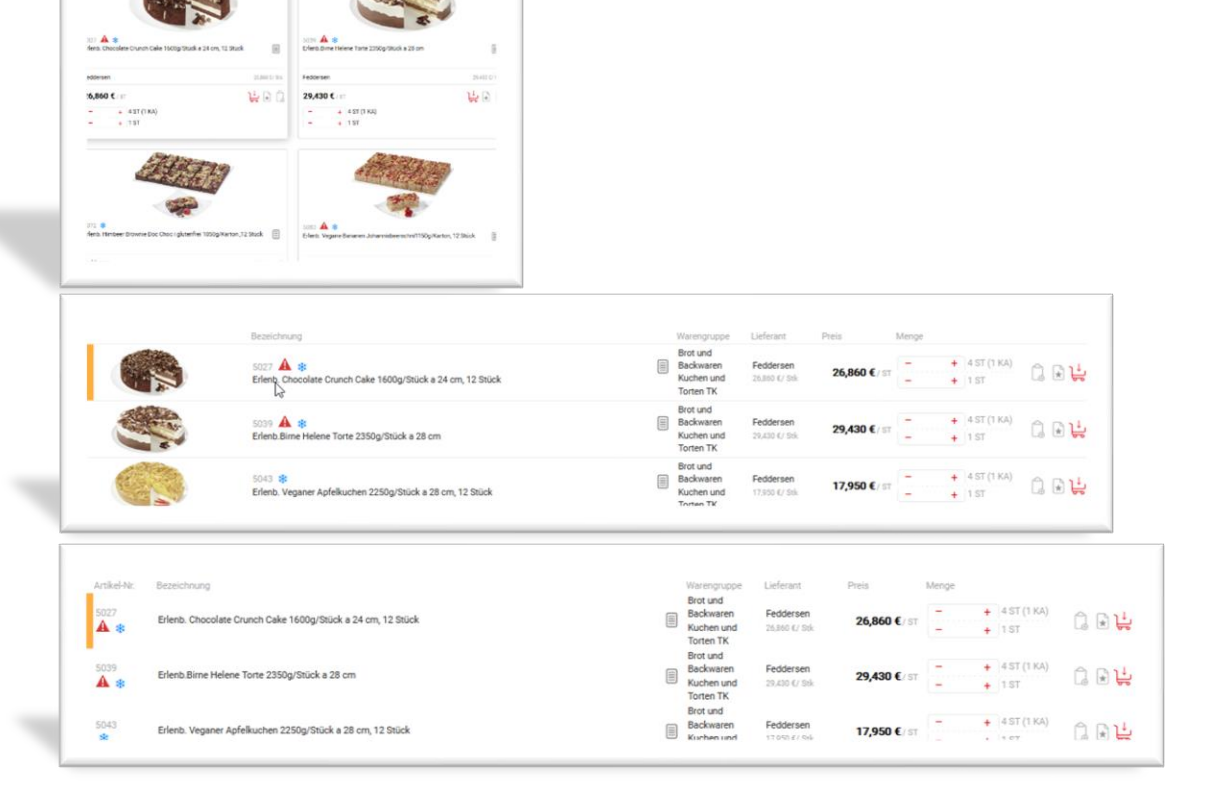

#### <span id="page-8-0"></span>*Sortierung Artikellisten 7*

Hier haben Sie die Möglichkeit, Ihre Artikellisten zu sortieren nach

- Standardsortierung
- Bezeichnung aufsteigend
- Bezeichnung absteigend
- Kalkulationspreis aufsteigend
- Kalkulationspreis absteigend
- Preis aufsteigend
- Preis absteigend
- Artikelnummer aufsteigend
- Artikelnummer absteigend

Und Sie können die Anzahl der angezeigten Artikel einstellen auf

- 5
- 10
- 15
- 25
- 50
- 100
- 250
- 500

#### <span id="page-8-1"></span>*Einkaufslisten filtern 8*

Sie sparen viel Zeit, wenn Sie sich Einkaufslisten anlegen (siehe Kapitel "Einkaufslisten"). Hier filtern Sie die Artikel nach Einkaufslisten und erhalten die Optionen, die Artikel direkt in den Warenkorb zu legen oder Sie in das Bestellsystem hinzuzufügen und weitere Artikel bequem hinzuzuwählen.

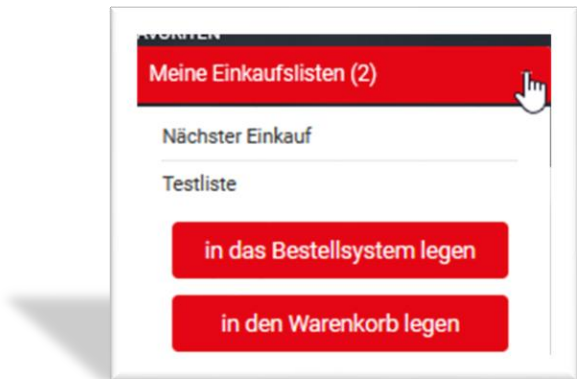

#### <span id="page-8-2"></span>*Artikelmengen 9*

Hier finden Sie die Informationen zu den Einheiten eines Artikels. Sie haben meist die Möglichkeit, entweder Artikel per Stück zu wählen oder die übergeordnete Basiseinheit zu wählen wie beispielsweise Karton.

Beispiel:

Bei einem Kuchen haben Sie die Wahl zwischen "ST" und "KA". Wählen Sie 3 ST, erhalten Sie 3 Kuchen. Wählen Sie "3 KA", erhalten Sie 3 Kartons á 4 Stück des Kuchens. Wie viel ST eine übergeordnete Einheit wie KA hat, sehen Sie direkt. Unser System rechnet Stück effizient zusammen. Wenn Sie beispielsweise 13 ST hinzufügen, ermittelt das System 3 KA + 1 ST.

#### **Hinweis:**

**Wenn Sie Mengen eintragen, werden diese nach 1 Sekunde direkt in den Warenkorb übernommen!**

#### <span id="page-9-0"></span>*Artikelaktionen 10*

Hier haben Sie drei Aktionsmöglichkeiten für jeden Artikel

Artikel auf Einkaufsliste setzen mit Dialogfenster

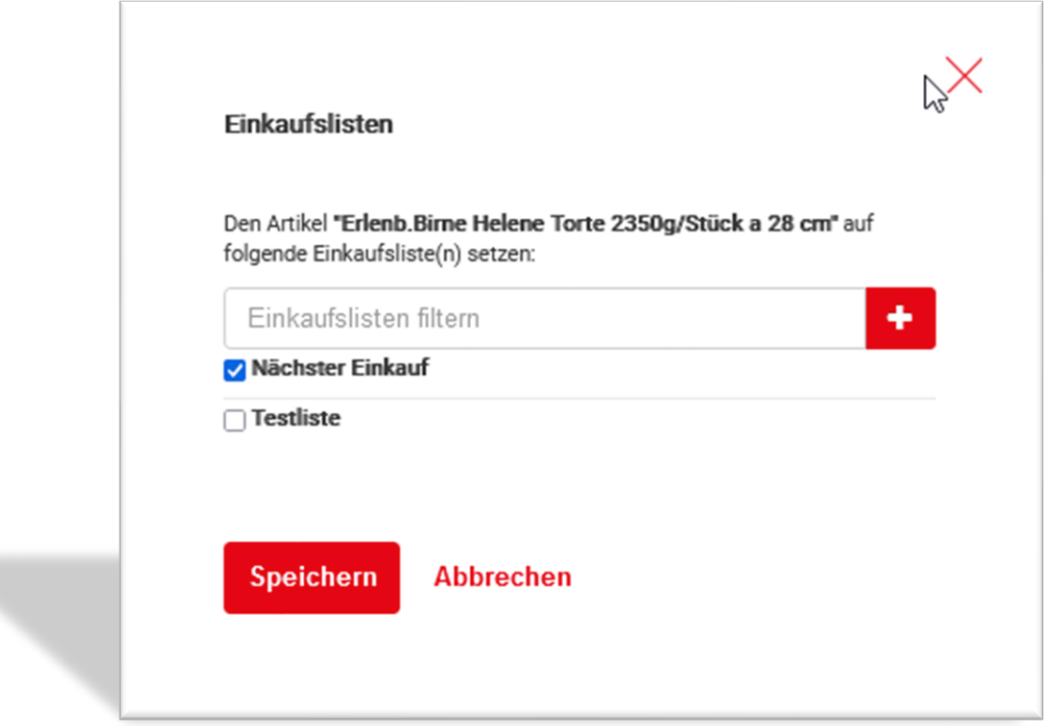

 $\mathbb{R}$ Artikel auf Favoritenliste setzen mit Dialogfenster

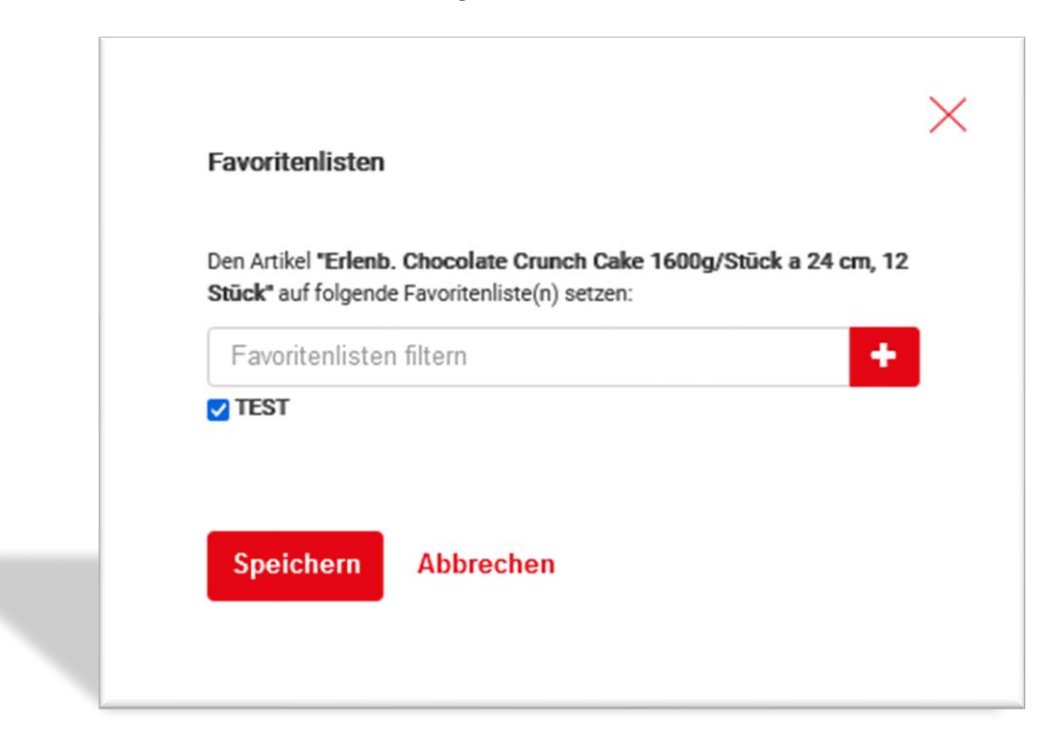

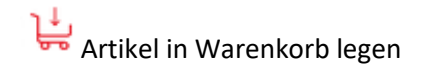

#### <span id="page-10-0"></span>Artikelinformationen

Neben den reinen Artikelinformationen erhalten Sie weitere nützliche Informationen zu einem Artikel, wenn Sie mit dem Mauszeiger über Produktbild klicken. Sollten Informationen vorliegen, sehen Sie direkt Informationen zu **Nährwerten** und **Allergenen**.

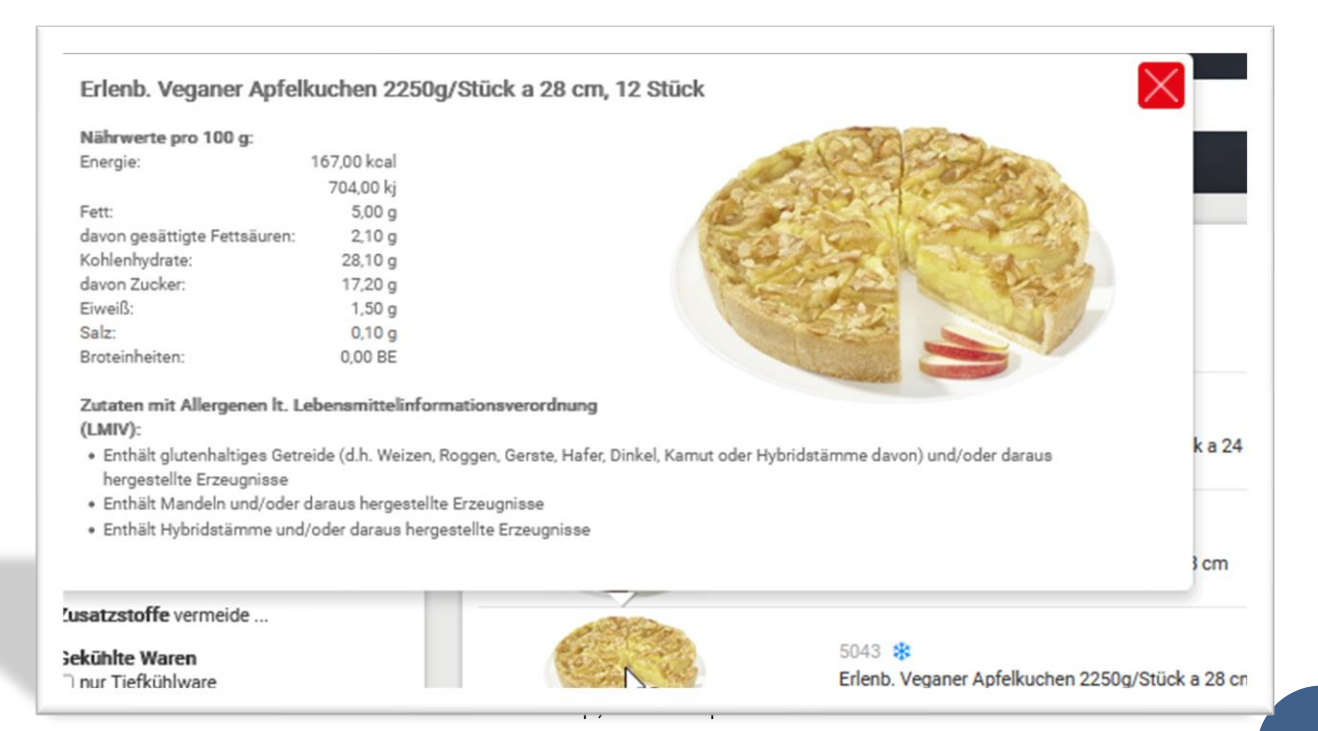

Wenn Sie auf das Artikelbild klicken, erhalten Sie weitere nützliche Artikelinformationen. Dazu gehören unter anderem

- **Report:** Der Artikelreport mit Nährwerten, Zusatzstoffen und weiteren Informationen
- **Verwendung:** Informationen zu Lagerung, Zubereitungshinweisen
- **Nährwerte:** Informationen zu Nährwerten
- **Allergene:** Informationen zu Allergenen
- **Foto:** Artikelbild

Hinweis: Diese Informationen werden anhand der GTIN-Nummern der Artikel bereitgestellt. Sollten in den verwendeten Datenbanken diese Informationen nicht vorhanden sein, können diese Informationen nicht dargestellt werden.

Wenn Sie diese Ansicht verlassen möchten, klicken Sie im linken unteren Bereich bitte auf das "x" in "Produktdetails Artikelnummer x"

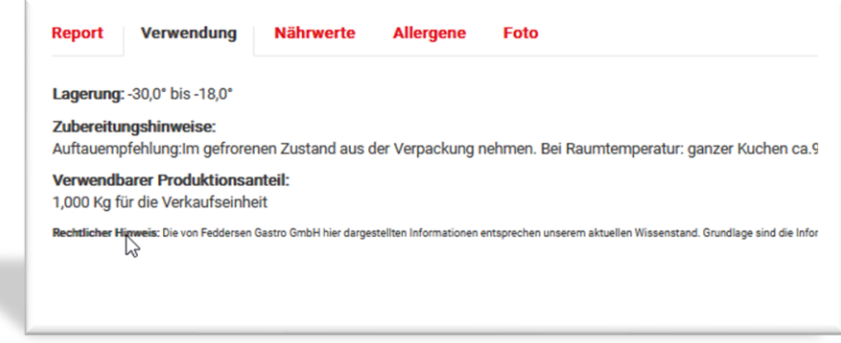

#### <span id="page-11-0"></span>Bestellprozess

#### <span id="page-11-1"></span>Artikel zum Warenkorb hinzufügen

Der Bestellprozess im Webshop intuitiv aufgebaut. Sie legen Artikel in den Warenkorb und sehen während des gesamten Prozesses die Anzahl der Artikel im Warenkorb und die Zwischensumme

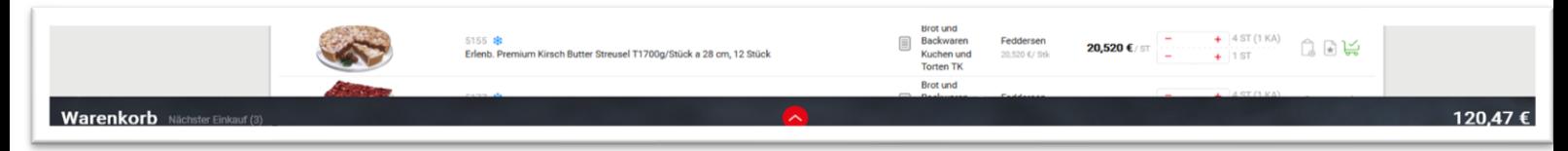

sowie an den hinzugefügten Artikeln ein optisches Zeichen, dass diese hinzugefügt wurden.

Wenn Sie Ihre gewünschten Artikel im Warenkorb haben, können Sie diesen ansehen, indem Sie auf den roten Pfeil klicken. Nun öffnet sich die Warenkorb-Ansicht. Mit einem erneuten Klick auf den roten Pfeil, können Sie den Warenkorb wieder verlassen.

#### <span id="page-12-0"></span>Warenkorb-Ansicht

Im Warenkorb können Sie direkt die Anzahl der Artikel anpassen oder Artikel entfernen. Sie können den Warenkorb als Einkaufsliste speichern. Artikel mit Anzahl 0 entfernen oder den gesamten Warenkorb leeren.

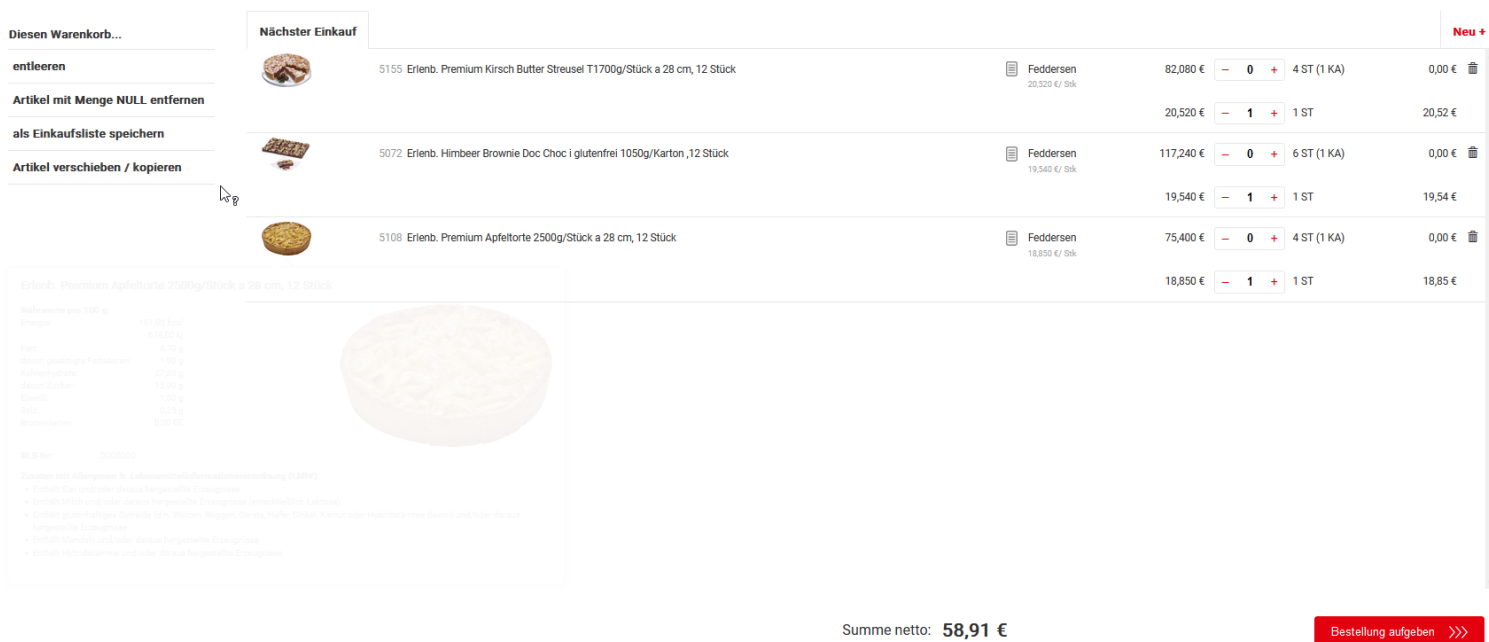

#### <span id="page-12-1"></span>Bestellung abschließen

Im Warenkorb sehen Sie unten rechts den Button "Bestellung aufgeben >>>". Wenn Sie auf diesen Button klicken, gelangen Sie zur Kasse.

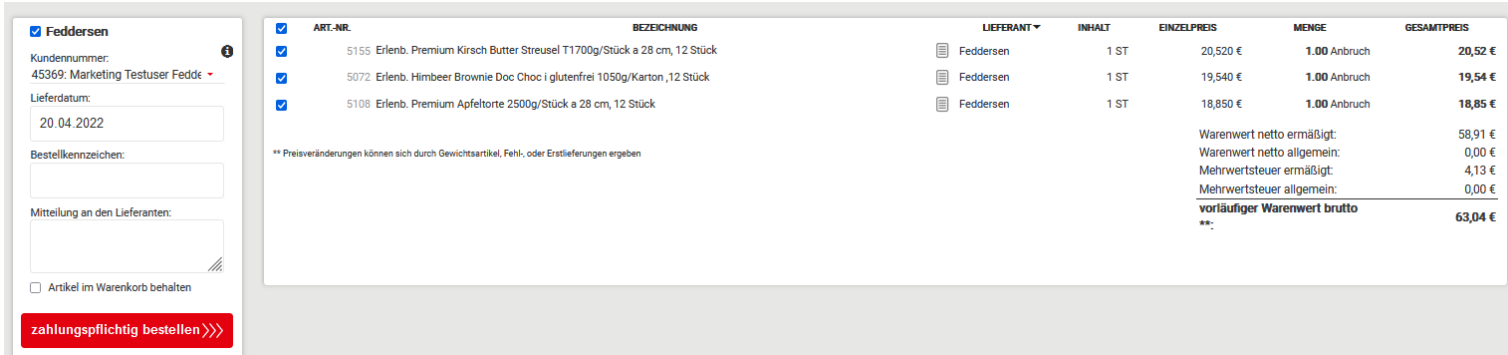

In dieser Ansicht können Sie

- Lieferdatum festlegen
- Mitteilung an den Lieferanten hinzufügen. Wie beispielsweise Bemerkungen zu Ihrer Bestellung oder Lieferung hinterlegen.
- Die Bestellung mit Klick auf "zahlungspflichtig bestellen >>>" absenden.

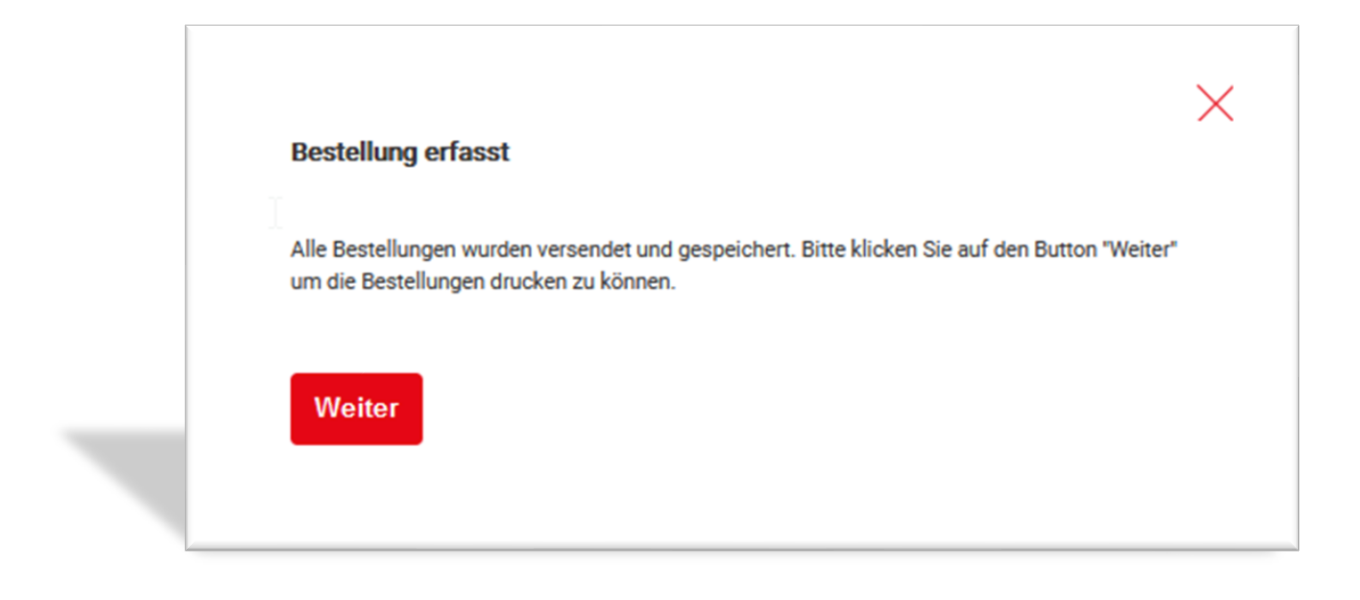

#### <span id="page-13-0"></span>Bestellhistorie

Links im Hauptmenü finden Sie den Menüpunkt "Bestellungen". Dort sehen Sie Ihre Bestellungen ein.

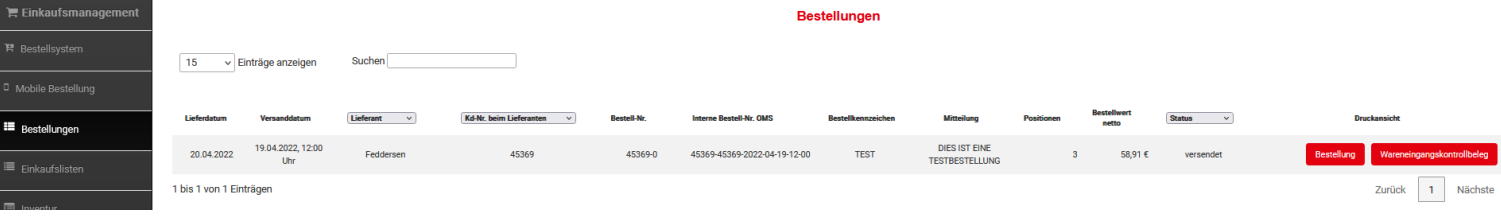

Sie haben in dieser Ansicht zwei Handlungsmöglichkeiten.

- Bestellung als PDF-Datei herunterladen: Klicken Sie auf den Button "Bestellung". Wenn auf Ihrem Gerät ein PDF-Reader installiert ist, öffnet sich das PDF-Dokument im Browser. Sie können dort das Dokument auf Ihrem Endgerät speichern oder drucken.
- **Wareneingangskontrollbeleg als PDF erstellen:** Klicken auf den Button "Wareneingangskontrollbeleg". Wenn auf Ihrem Gerät ein PDF-Reader installiert ist, öffnet sich das PDF-Dokument im Browser. Sie können dort das Dokument auf Ihrem Endgerät speichern oder drucken.

## <span id="page-14-0"></span>Einkaufslisten

Mit den Einkaufslisten in unserem Webshop haben Sie viele Möglichkeiten, Ihre Prozesse effizienter zu gestalten. Unter dem Menüpunkt "Einkaufslisten" sehen Sie Ihre Listen und die zur Verfügung stehenden Optionen.

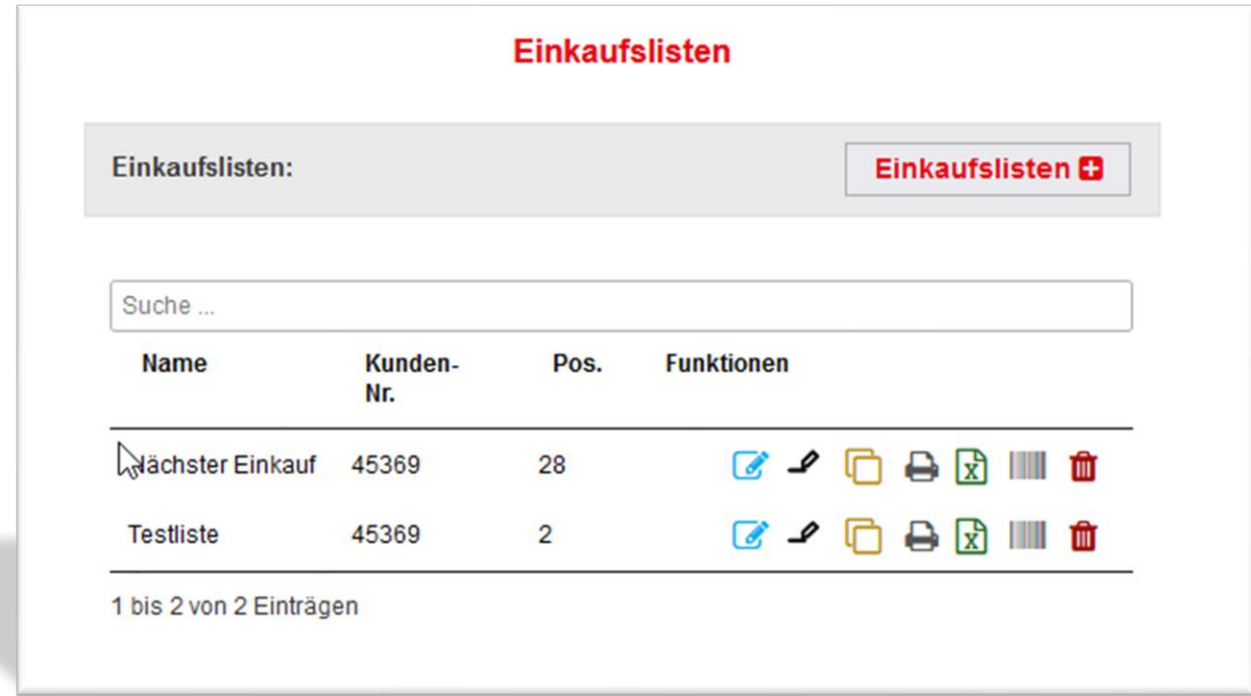

#### Die Funktionen im Überblick

- $\mathcal G$ Einkaufsliste bearbeiten
- $\mathcal{L}$  Einkaufsliste umbenennen
- n Einkaufsliste duplizieren
- Bestellerfassung drucken: PDF-Dokument der bestellten Artikel speichern/drucken д
- Einkaufsliste als Excel-Datei exportieren: Fortlaufend bestellte Artikel unkompliziert in Excel फ़्री pflegen
- **PDF-Liste mit Barcodes der Artikel erstellen: Artikelname und passenden Barcode drucken, um** diese in den Lagern oder ähnlichem schnell via App für die nächste Bestellung zu erfassen
- Einkaufsliste löschenπŤπ

## Hilfebereich

Wenn Sie Fragen, Hinweise oder Anmerkungen haben, freuen wir uns auf Ihr Feedback. Im Menü ganz oben links finden Sie den Punkt "Hilfe". Wenn Sie dort klicken, sehen Sie Ihre Kontaktmöglichkeiten zu uns.

Im Menüpunkt "Anwenderdokumentationen" finden Sie dieses Dokument hinterlegt.

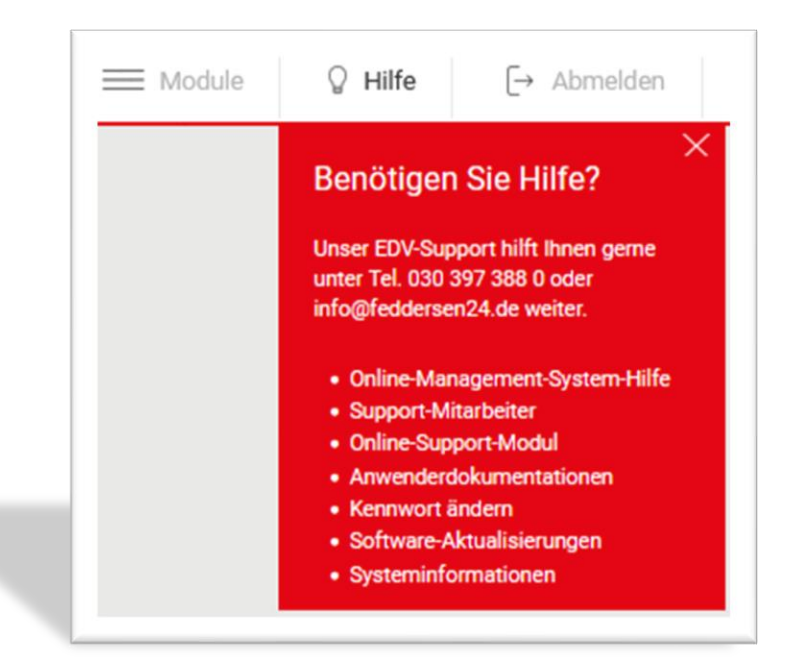

## <span id="page-16-0"></span>App-Besonderheiten

Die Intergast EasyOrder-App hat einige Besonderheiten, die wir Ihnen hier darstellen.

#### Login

Sie benötigen neben Ihrem Benutzernamen und Ihrem Passwort noch die Shop-ID. Diese lautet für unseren Webshop **https://feddersen24.shop. Wichtig: Die Anmeldung in der App ist erst möglich, wenn Sie sich ein Mal über einen Desktop-PC angemeldet haben.**

Navigieren via App

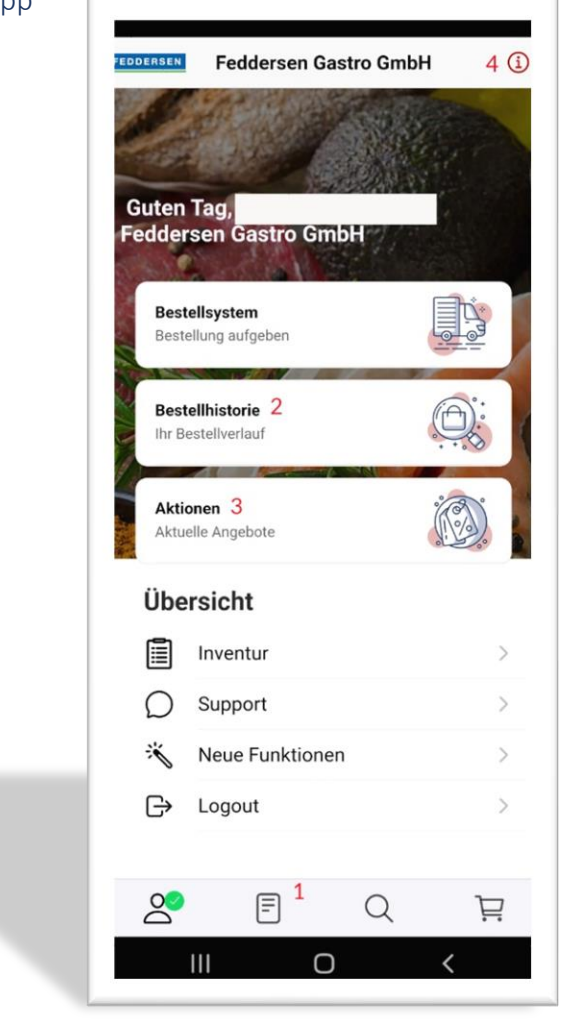

In der App gibt es aktuell keine Filter. Sie haben Zugriff auf Ihre Einkaufslisten (im Screenshot 1), Bestellhistorie (im Screenshot 2), Aktionen (im Screenshot 3) und Ihre Nutzerdaten (im Screenshot 4). Hier können Sie bequem Ihren Benutzernamen und das Passwort ändern.

#### Barcode scannen

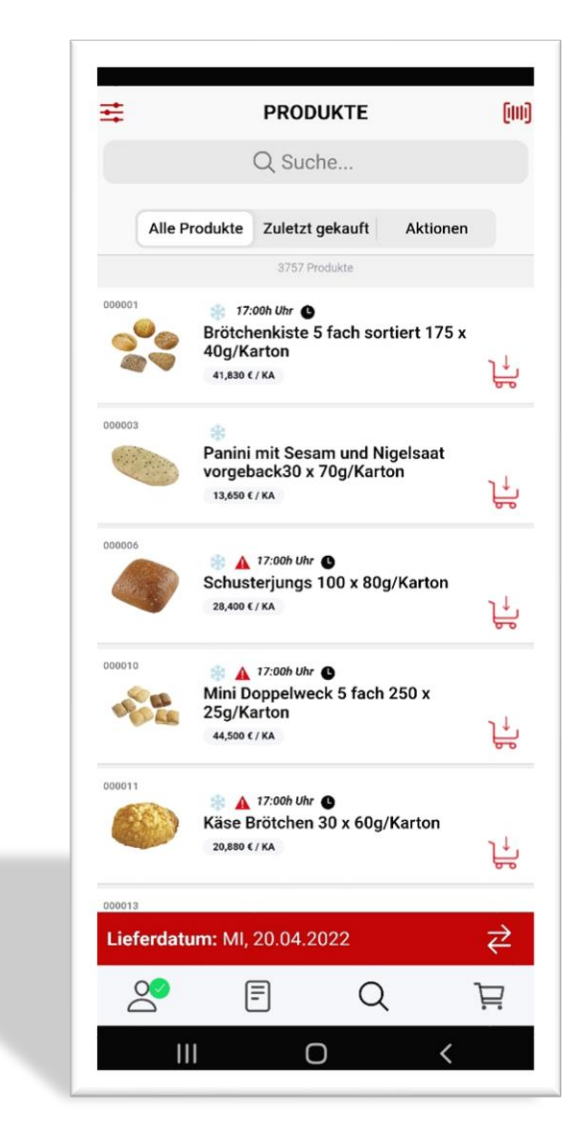

Mit dem Klick auf das Symbol oben rechts öffnet sich die Software Ihrer Kamera und Sie können einen Barcode scannen. Sollte dieser im Webshop vorhanden sein, wird Ihnen der Artikel angezeigt.

Dafür müssen Sie Artikel auf Einkaufslisten haben. In der Einkaufslistenübersicht gibt es ein Barcode-Icon. Wenn Sie dieses klicken, wird eine Liste mit den Barcodes Ihrer Artikel erstellt.

Diese können Sie ausdrucken und ggf. in Ihren Lagerräumen anbringen.

Mit der Scan-Option in der App oben scannen Sie den Barcode und die App springt in den Artikel und Sie können die gewünschte Anzahl wählen.